# **SOUTH N1 Android**

# uživatelská příručka

## **1. Menu**

#### **1.1 Systém menu**

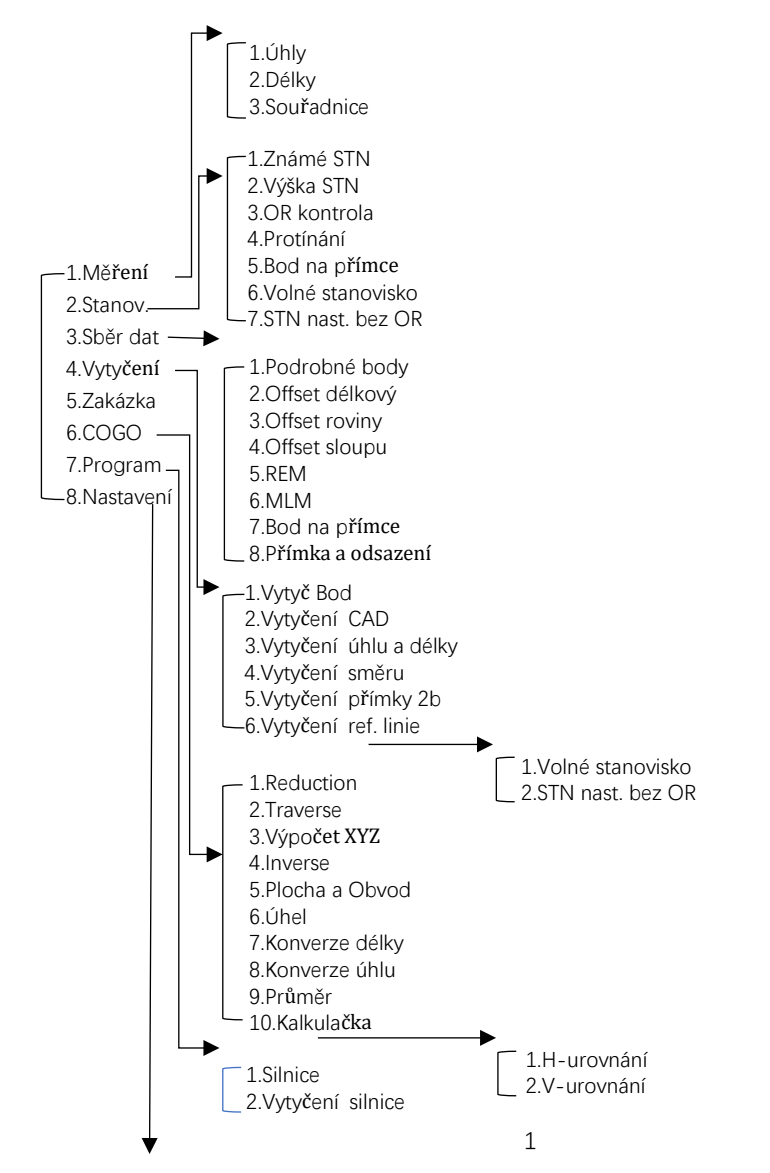

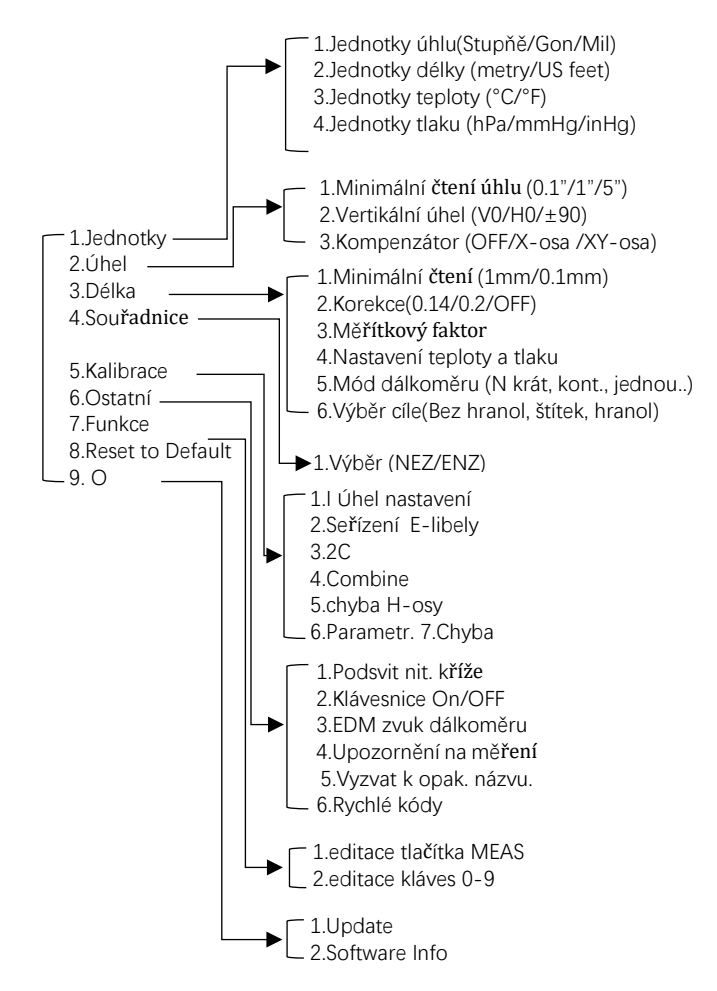

### **1.2 Úvodní menu**

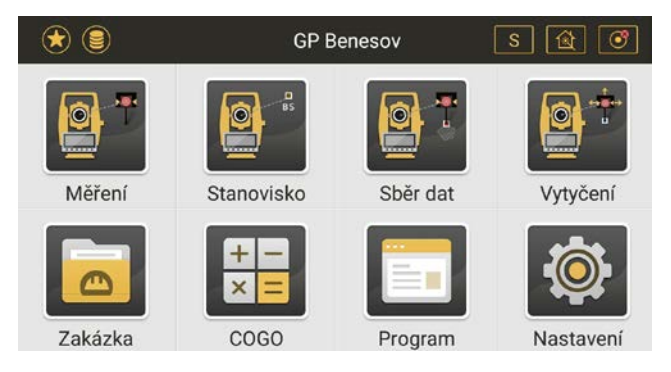

#### **1.3 Ikony**

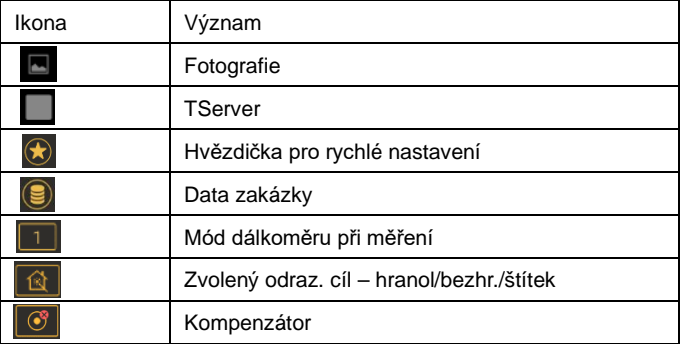

#### **1.4 Rychlé nastavení Klávesa "hvězdička"**

Stiskem hvězdičky otevřete rychlou volbu nastavení.

- 1. **Laserová stop**a ON/OFF, dlouhým stiskem nastavíte interval automatického vypnutí 30sec/1min /5min/stále zapnuto ON.
- 2. Podsvícení **nitkového kříže** ON/OFF, dlouhým stiskem nastavíte úroveň od 1 do 4.
- 3. **Laserová olovnice** ON/OFF, dlouhým stiskem nastavíte úroveň od 1 do 4.
- 4. Teplota& Tlak. Manuální vložení aktuálních hodnot u dlouhých záměr.
- 5. **Konstanta hranolu**. Manuálně vložte konstantu používaného odrazného hranolu, např. -30mm pro standardní velký hranol SOKKIA/TOPCON

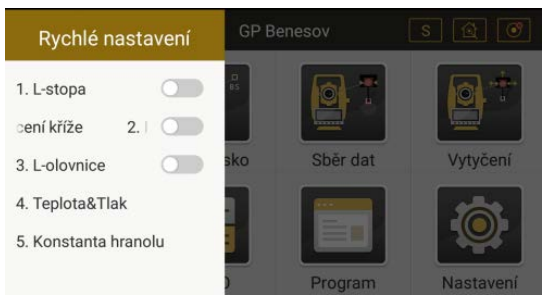

### **1.5 Vytvoření zakázky a její otevření**

Úvodní menu: Zakázka, ikona **+** vpravo dole. Vlož název zakázky a potvrď **HOTOVO**. Dojde k vytvoření zakázky. Pro otevření již založené zakázky opět **Úvodní menu**, vyberte **Zakázka** a ze seznamu zvolte požadovanou zakázku a potvrdíte **Otevřít.**

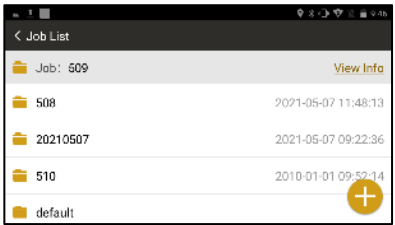

## **2. Data**

Stiskni ikonu data pro import/ export dat. Data lze dále editovat, třídít, zobrazit na mapě.

Ikona vpravo nahoře otevře volbu pro přenos dat.

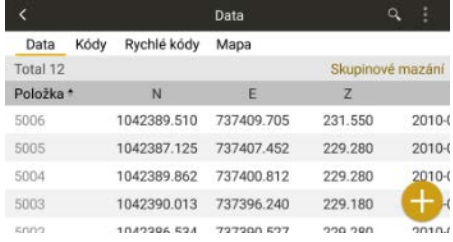

**Poznámka: měřící aplikace SurveyStar nevidí přímo připojenou SD kartu či USB disk. Data pro import je proto nutné nejprve nakopírovat do interní paměti přístroje a odtud provést import dat. Obdobné je to s exportem dat. Díky možnosti připojení stanice N1 k internetu je možné i využítí cloudu (Google Disk, Microsoft Onedrive,.) pro přenos dat.**

#### **2.1 Data export**

Volba "Export", a vyber požadovaný formát souboru.

**Souřadnice**: podpora formátu TXT,DXF,DAT a CSV. Výstupem jsou pravoúhlé souřadnice Y X Z v místním systemu nebo S-JTSK.

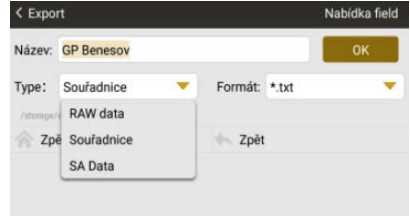

**RAW data:** hrubá data měření s polárními souřadnicemi – úhly, délky (TXT a Topcon GTS-7 pro další zpracování v geodetických programech)

**SA DATA** – hrubá data měření doplněná o Δ odchylky Y,X,Z Rozdíl mezi vytyčovaným/ projektovaným bodem.

Raw data a SA data export jen v TXT formátu. Vyber cílovou složku a potvrď OK. Pro export souboru s kódy, zvol kódy, a dále stejný postup jako s body.

#### **2.2 Data import**

Program podporuje 2 vstupní formáty TXT a DAT pro import seznamu souřadnic. **Standardně je nastavená složka pro import /Storage/emulated/0/com\_southgnss/surveystarExpand/input**. Použij tuto složku nebo si založ vlastní (např. Interní úložiště/Import). Otevři složku v paměti přístroje a vyber soubor. Před potvrzením importu je nabídnuto pořadí souřadnic v souboru.

**Zkontrolujte pořadí souřadnic/kódu zda souhlasí s formátem importu – pozicí na řádku. Lze editovat přímo v měřícím programu posunutím pozic. Klikni např. na kód a šipkami jej posuň na správnou pozici.**

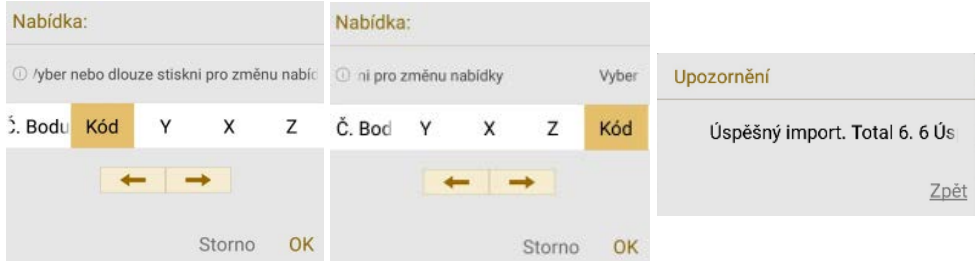

Import kódu pouze v TXT formátu do stejné složky jako souřadnice

## **2.3 Import mapy**

**N1 podporuje import podkladové mapy.** V centru dat zvol **mapa**, **ikona vrstvy experience** Pro

import vlastních map nebo

situace např. v DXF složka otevři vpravo dole.

Aplikace SurveyStar podoruje formáty MAP, MBTILES, KML, KMZ,SHP,DWG,TIF,TIFF,DXF. Cesta k

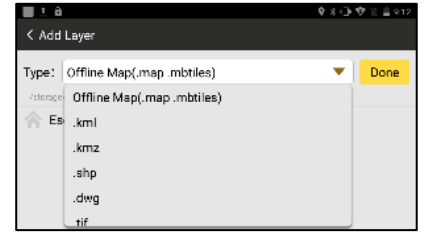

souboru/Storage/emulated/0/Com\_Southgnss\_surveystarExpand/Map

Případně vytvořte vlastní složku v paměti přístroje.

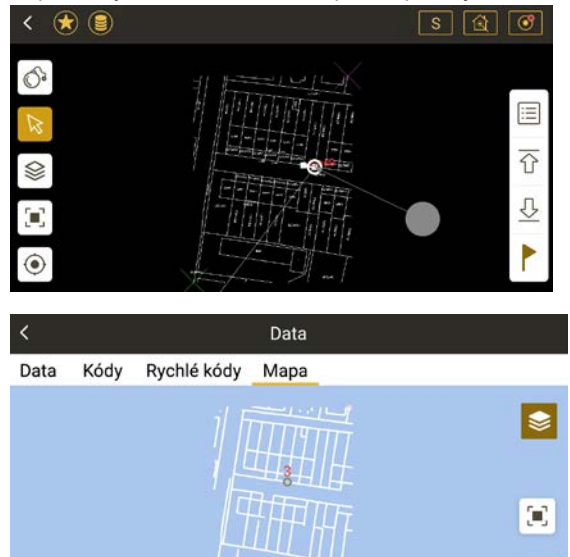

TIP: Pokud tímto způsobem provedete import situace např. ve formátu DXF, můžete z mapy přímo vytyčovat body a linie vytyčovací funkcí **Vytyčení CAD.**

 $32<sub>m</sub>$ 

# **3. Měření**

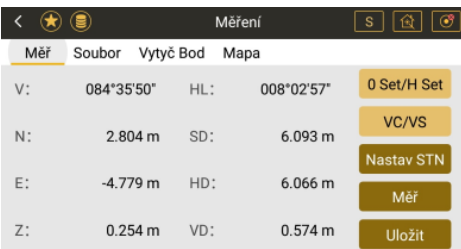

Tato nabídka slouží k rychlému přístupu do měření. Zaměřením bodu získáte údaje o horizontálním a vertikálním úhlu (V/HL), šikmé vzdálenosti (SD), vodorovné vzdálenosti (HD) a výškovém rozdílu (VD) a pravoúhlých souřadnicích  $NFZ (X, Y, Z)$ .

#### **Soubor**

Umožňuje listovat v zakázkách, prohlížet data a volit aktuální zakázku.

#### **VytyčBod**

Vytyčení bodu ze seznamu bodů

#### **Mapa**

Grafické zobrazení bodů, situace měření

#### **0 Set/H Set**

Nastavení 0 v horizontálním úhlu, případně jiného horizontálního úhlu.

#### **VC/VS**

Nastavení výšky cíle (výtyčky), výšky stroje

#### **NASTAV STN**

Nastavení stanoviska (STN) a orientace (OR) na známý bod, výběr bodů ze seznamu. Stiskem tlačítka **Nastavení** dojde k **úhlové orientaci** na bod orientace (OR)

**Měř** Zaměření bodu

**Uložit** Uložení zaměřeného bodu

**Poznámka: Pro registraci podrobných bodů použijte funkci podrobné body ve Sběru dat.**

# **4. Stanovisko**

#### **4.1 Známé stanovisko STN**

Software nabízí 3 způsoby orientace známého stanoviska. Body lze vybrat ze seznamu nebo vložit manuálně zadáním ČB a souřadnice NEZ.

- A) 2 známé body (STN a OR)
- B) úhlová orientace
- při úhlové orientaci povol volbu **Azimut** a vlož úhel (např. 0)
- C) násobná orientace

- při násobné orientaci povol volbu **Multi OR** a zaměř osnovu bodů orientace, poté zvol COGO a zkontroluj odchylky. Jestliže jsou v pořádku, ulož orientaci.

#### **4.2 Výška stanoviska STN**

Přenesení výšky do stanoviska zaměřením bodu o známé výšce. Vlož známý bod ze seznamu, zaměř a volbou **Nastavení** ulož novou výšku stanoviska.

#### **4.3 OR kontrola – kontrola orientace**

Přeměřením orientace dojde k výpočtu a zobrazení Δ odchylek NEZ.

Stiskni reset pro obnovení orientace.

#### **4.4 Protínání**

Výpočet nového stanoviska zaměřením známých bodů za dodržení geodetických zásad při protínání zpět. Měření orientací lze provádět jen úhlově nebo s měřením délek (Ang.Dist)

Postup: Protínání/ Měř.1 bod ze seznamu + číslo bodu orientace a zaměř úhel nebo úhel + délka a potvrď **Hotovo**. Zaměřený bod se přidá do seznamu pro výpočet. Pokračuj v měření orientací, odchylky lze sledovat a jednotlivé orientace vyloučit před výpočtem stanoviska v záložce **Error.** Po dokončení měření potvrďte COGO a dojde k výpočtu souřadnic stanoviska a zobrazení odchylek. Pokud výsledek potvrdíte, dojde k uložení nového stanoviska s vypočtenými souřadnicemi.

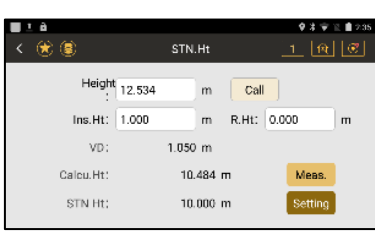

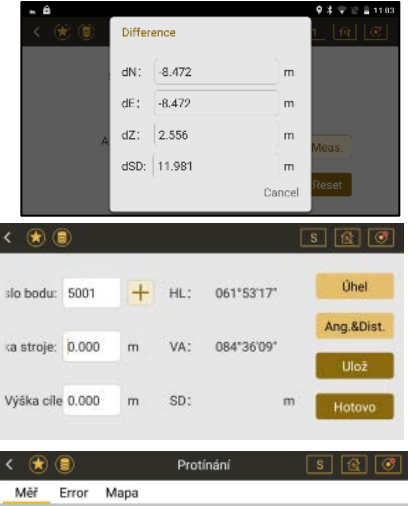

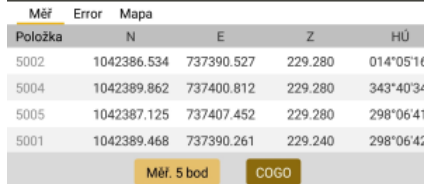

#### **4.5 Bod na přímce**

Zaměřením bodu A a B přímky dojde k přepočítání souřadnicového systému a určení nového stanoviska. Odchylka měřeného bodu od přímky AB je poté zobrazována v **ose E**(Y). Zjistíte přepnutím do **Měření** v hlavní nabídce stroje.

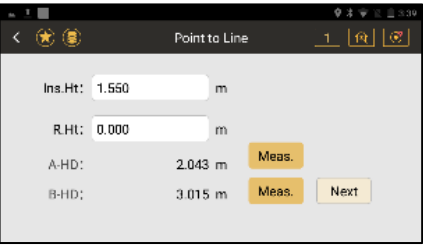

#### **4.6 Volné stanovisko**

Pro orientaci se používá neznámý bod, např. věž kostela zaměřená úhlově a změřená data je nutné následně přepočítat pro získání skutečných souřadnic.

A - zadejte název stanoviska nebo jej vyberte ze seznamu

B - zacilte na orientaci a potvrďte **Nastavení.** Tímto dojde k vynulování horizontálního kruhu ve směru orientace.

C - Zaměřte podrobné body **Sběr dat/ Podrobné body**

D - Výpočet lze poté dokončit volbou COGO-Reduction-Volné stanovisko, vyberte vstup č. BS bodu importujte skutečnou souřadnici BS. Stisknutím tlačítka Zmenšit dokončíte proces. Všechny skutečné souřadnice se zobrazí v datovém centru.

**Poznámka: obvyklejší je ale následný výpočet a zpracování polárních dat v geodetickém programu Groma, Geus, Kokeš,..**

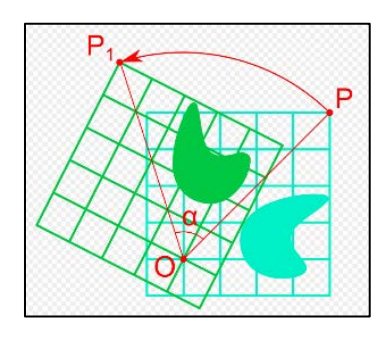

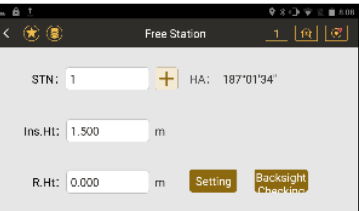

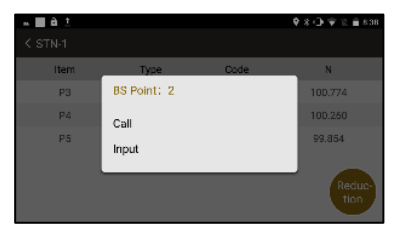

## **5. Sběr dat**

Software SurveyStar nabízí 8 způsobů měření a sběru dat.

#### **5.1 Podrobné body**

Vložte číslo bodu, kód, výšku cíle a zaregistrujte bod. Bod lze nejprve zaměřit a poté uložit (vhodné při bezhranolovém měření na dlouhé vzdálenosti přes překážky) nebo **VŠE** najednou. Zaregistrované body lze zobrazit v **Data** centru nebo graficky na **Mapa** podkladu.

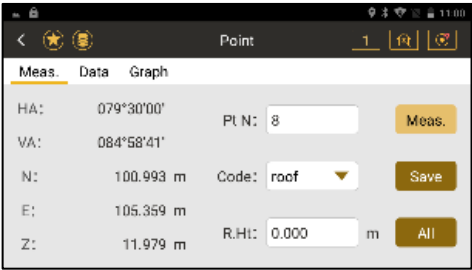

### **5.2 Offset délkový**

Zadejte hodnoty odsazeného bodu – vlevo/vpravo, vpřed/zpět, nahoru/dolů, poté zaměřte úhel a délku a uložte pro získání finálních souřadnic bodu.

Poznámka: **všechny uvedené směry jsou z pohledu od stroje. Hodnoty lze zadat i po zaměření bodu před uložením.** 

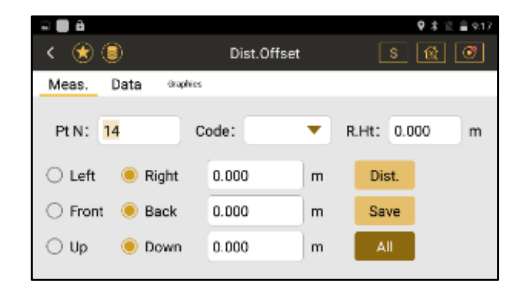

Plane Offset

9 米 记 自 9:12  $\boxed{\mathfrak{B}}$   $\boxed{\mathfrak{B}}$ 

ls

 $\overline{m}$ 

Save

. .

G ⊜

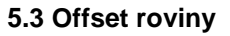

Zaměřením 3 bodů definujete rovinu. Poté zacilte na bod a software automaticky vypočítá souřadnice. **Ulož** bod a náhled bodu v **Data**.

#### **5.4 Offset sloupu**

Zaměř úhel na levý a pravý okraj sloupu, poté zaměř střed sloupu s délkou. **Ulož** bod a náhled bodu v **Data**.

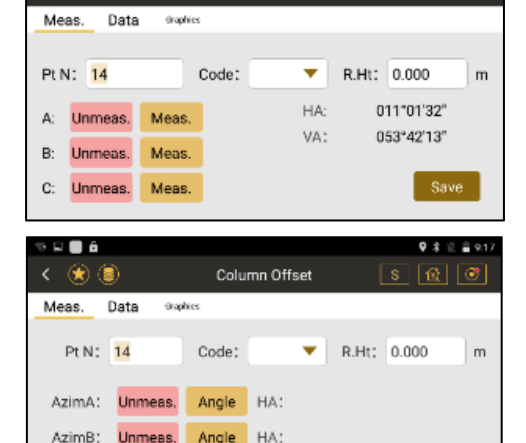

Meas. HD:

Center: Unmeas.

### **5.4 MLM měření**

Výpočet HD/VD/SD/Azimutu mezi dvěma body libovolně v prostoru.

**Zamkni zapnuto**, výsledky budou počítány P1-P2, P1-P3.

**Zamkni vypnuto**, výsledky budou počítány P1-P2, P2-P3.

Zacil na bod, zaměř, Ang.&Dist a zaregistruj **Ulož**. Po dokončení měření stiskni COGO pro zobrazení výsledků HD/VD/SD/Azimut

#### **5.6 Bod na přímce**

Výpočet souřadnice bodu na přímce, definované 2 zaměřenými body a staničením. **Měř.** P1 poté **Měř.** P2 pro zadání přímky P1-P2. Zadej **Nastavení d.** prodloužení délky. **+** a **–** definuje směr **+** je P1>P2, **-** P2>P1 opačně

Stiskni **Data** pro zobrazení souřadnic a poté potvrď uložení spočíteného bodu **Ulož**. Náhled situace lze graficky prohlédnout v **Mapa**

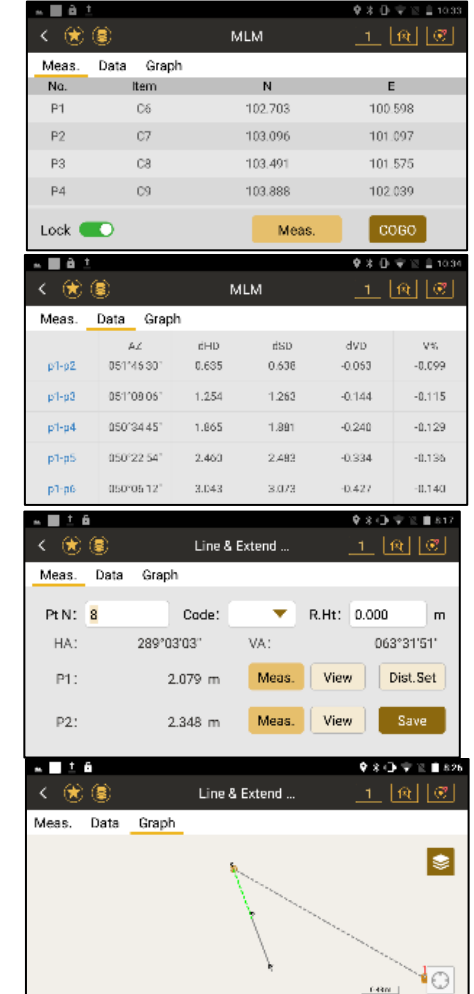

#### **5.7 Přímka a odsazení úhlu**

Výpočet souřadnice bodu na přímce, definované 2 zaměřenými body a azimutem ve směru na bod. Zaměřte P1 a P2 pro definování základny. Zacilte v požadovaném směru (azimutu) na přímku a potvrď **Měř.**

Stiskni Data pro zobrazení souřadnic a poté potvrď uložení vypočteného bodu **Ulož**

Poznámka: V této metodě je možný směr jen P1>P2.

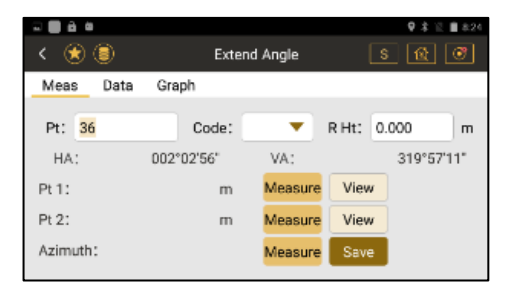

# **6. Vytyčení 6.1 Vytyč Bod**

Vytyčení bodu podle souřadnic Y,X,Z. Bod lze vložit manuálně či vyvolat ze seznamu souřadnic

tlačítkem **+** Sleduj modrou šipku pro úhlové natočení ve směru na bod. Poté **Měř**. vzdálenost a sleduj odchylky/ šipky pro navigaci na vytyčovaný bod **Zpět↑**/ **Vpřed↓**, **Vlevo →**/**Vpravo←**, **Hlouběji↓**/**Vyplň↑** Po vytyčení bodu v požadované přesnosti zaregistruj **Uložení**.

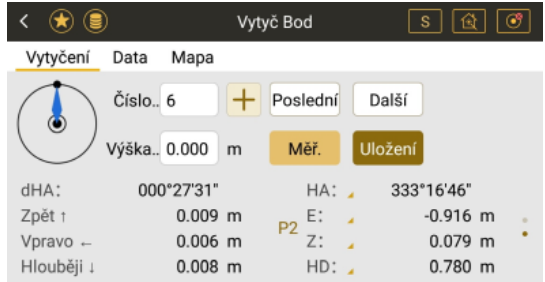

Poznámka: Odchylky zobrazené textem (zpět, vpravo..) jsou "čelem ke stroji" a hlásím je figurantovi. Odchylky znázorněné šipkami jsou "od stroje" pro orientaci obsluhy stroje. Lze si tedy vybrat více vyhovující způsob navádění na bod. Po uložení vytyčeného bodu dojde k registraci polarních i pravoúhlých souřadnic bodu. Porovnání odchyłek projektovaného/skutečně vytyčeného bodu pak lze přes export **SA DATA** a zobrazení souboru.

**IINITS M.DMS.C.hPa** SCALE 1.0,1.0,0.0, ATMOS 20.0,1013.0 SO 6-So2,026.1544,079.1043,0.771,0.147,0.785,0.005,0.010,0.008,

# **6.2 Vytyčení CAD**

Vytyčení bodu/přímky okliknutím z podkladové situace ve formátu DXF/DWG. Postup:

A) Ikona vrstvy vlevo uprostřed a poté složka otevřít vpravo dole. Provedete výběr souboru z interní paměti stroje a potvrdíte **Hotovo**.

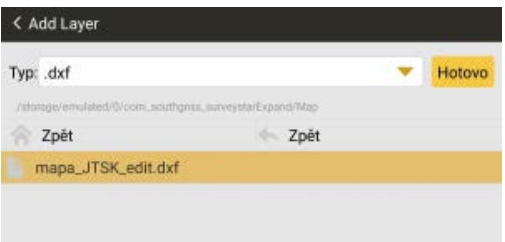

Po načtení situace lze podkład oddálit, přiblížit, posunout dle potřeby, vybrat bod či přímku okliknutím a **ikonou vlajky vpravo dole** převést do vytyčení. Dále postupujte stejně jako při vytyčování bodu.

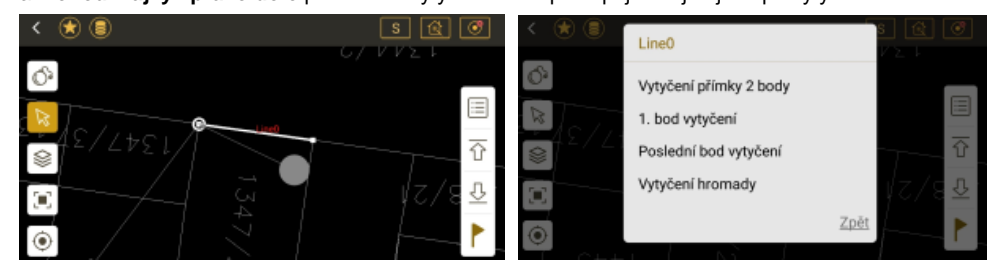

#### **6.3 Vytyčení úhlu a délky**

Vytyčení podle zadaných hodnot HA, HD or Z. Po vložení údajů stejný postup jako při vytyčení bodu.

## **6.4 Vytyčení směru**

Zadejte číslo bodu manuálně nebo vyvolejte ze seznamu. Vložte úhel (azimut), délku HD a převýšení VD. Po vložení údajů stejný postup jako při vytyčení bodu.

#### **6.5 Vytyčení přímky 2 body**

Vytyčení **pevného** bodu na přímce definované 2 body a zadaným odsazením vlevo/vpravo – vpřed/zpět nebo nahoru a dolů. Body přímky lze definovat importem ze seznamu, vložením nebo zaměřením. Po vložení údajů stejný postup jako při vytvčení bodu.

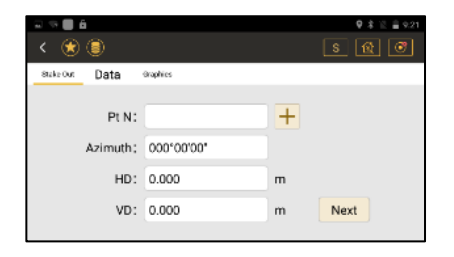

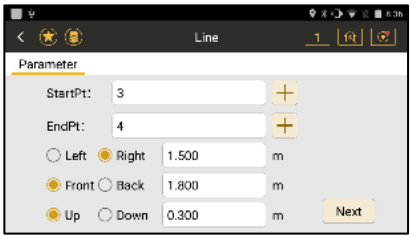

#### **6.6 Vytyčení referenční linie**

Definuj přímku 2 body **+** ze seznamu nebo zaměřenými. Poté lze vložit offset a zadat rotaci přímky, na další stránce lze definovat i odsazení nahoru a dolů. Po vložení údajů stejný postup jako při vytyčení bodu.

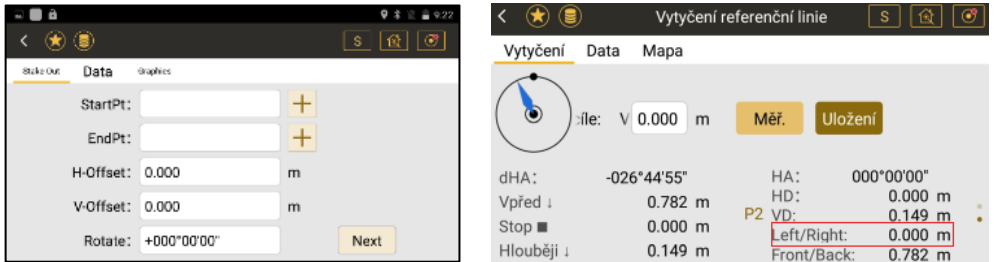

**Poznámka: Pokud potřebuji vytyčit přímku/směr kdekoli bez zadání hodnot odsazení, zadejte všude 0 a poté sledujte vlevo/vpravo (Left/Right)**

# **7. COGO**

Geodetické výpočty v program SurveyStar

#### **7.1 Reduction**

4.6 Volné stanovisko

STN nastavení bez kontrol. bodu – více v podrobném manuálu výrobce

## **7.2 Výpočet XYZ**

Výpočet souřadnic založený na známém bodě + zaměřeném úhlu a hodnotě délkového offsetu. Stiskem **COGO** dojde k výpočtu a **Ulož** zaregistruje souřadnici

#### **7.3 Inverse**

Výpočet vztahů mezi 2 body. H – vodorovná délka, S – šikmá délka, VD – výškový rozdíl, sklon a úhel mezi 2 body.

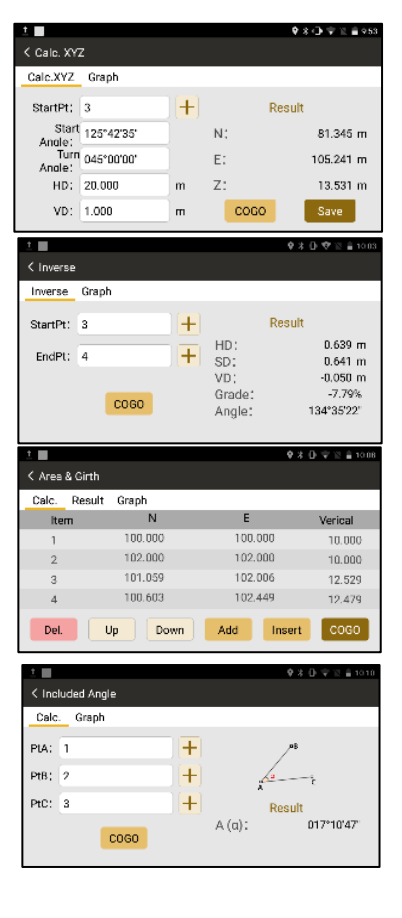

### **7.4 Plocha a Obvod**

Body do výpočtu lze opět zaměřit, zadat či vyvolat ze seznamu, také mazat nebo posunovat v nabídce nahoru a dolů. Stiskněte **COGO** pro výpočet.

### **7.5 Úhel**

Výpočet úhlu zadáním 3 bodů. Body do výpočtu lze opět zaměřit, zadat či vyvolat ze seznamu. Stiskněte **COGO** pro výpočet úhlu.

#### **7.6 Konverze délky a úhlu**

Konverze délkových a úhlových jednotek

#### **7.7 Průměr**

Výpočet zprůměrovaných souřadnic zadaných známých bodů. Body do výpočtu lze opět zaměřit, zadat či vyvolat ze seznamu. Stiskněte **COGO** pro výpočet.

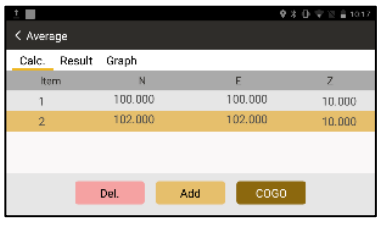

#### **7.8 Výpočet ekvidistance bodu**

Definuj linii zadáním 2 bodů a vlož interval. Potvrď výpočet COGO a dojde k výpočtu souřadnic všech bodů v zadaném intervalu.

#### **7.9 Výpočet trojúhelníku**

Výpočty v trojúhelníku založené na zadání délek a úhlů.

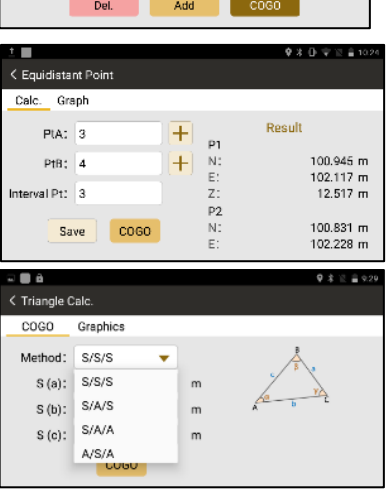

## **8. Program**

Obsahuje projekci a vytyčení silnice. Více informací v podrobném manuálu výrobce.

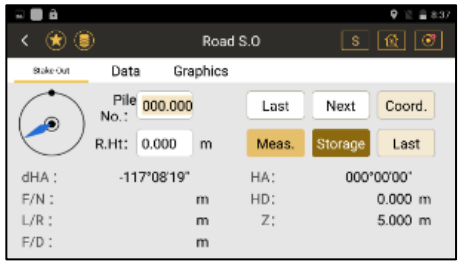

# **9. Nastavení**

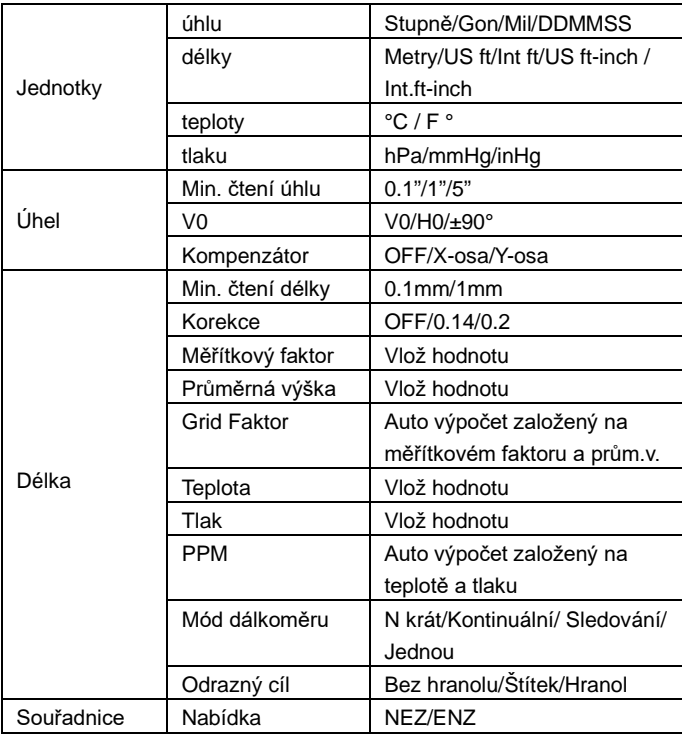

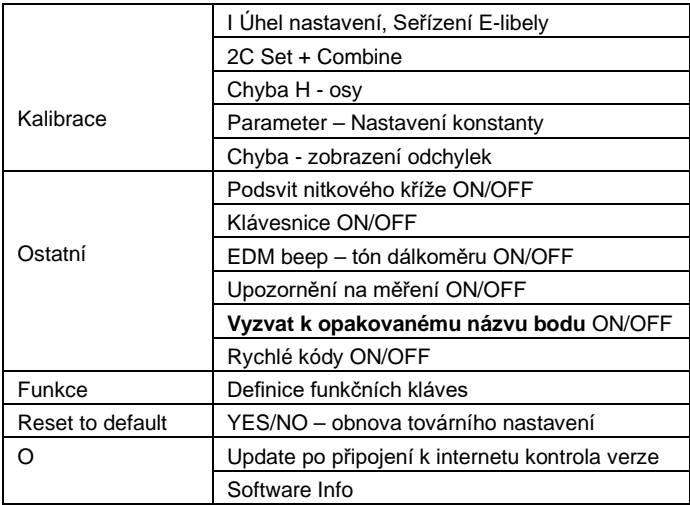

Pozn. Pokud nechcete aby SW ukládal identická ČB, povolte **Vyzvat k opakovanému názvu bodu.**

# **11**.**Tserver**

TServer je samostatná aplikace, která komunikuje mezi hardware totální stanice a software pro sběr dat SurveyStar.

V Tserveru se všechny změny nastavení budou týkat měřící aplikace SurveyStar.

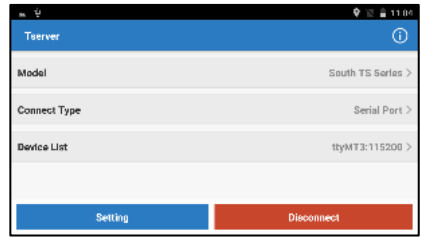

Po připojení k internetu si Tserver může stáhnout aktualizační soubor k aktualizaci programu.

Registrace: Tserver je nutné zaregistrovat kódem od výrobce, aby software SurveyStar mohl číst data a správně komunikoval s přístrojem.

Klikněte na Registrovat a zadejte 36místný registrační kód pro registraci.

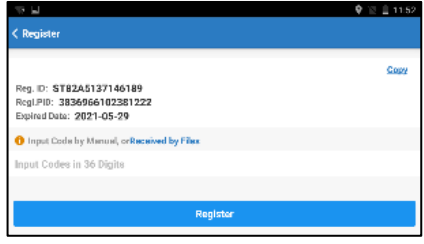

Dovozce přístroje SOUTH N1 Android geoobchod, s.r.o., gen. Svobody 181, 533 51 Pardubice, Czech republic Kontakty: +420 800 123 228, [info@geoobchod.cz](mailto:info@geoobchod.cz)

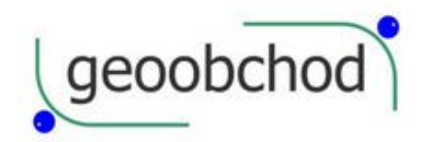

*Tisk: A5 – oboustranný tisk, 2 stránky na list + překlápění po kratší straně a orientace na výšku*